# Borland VisiBroker<sup>™</sup> 8.0 Installation Guide

Borland Software Corporation 20450 Stevens Creek Blvd., Suite 800 Cupertino, CA 95014 USA www.borland.com

Refer to the file deploy.html for a complete list of files that you can distribute in accordance with the License Statement and Limited Warranty.

Borland Software Corporation may have patents and/or pending patent applications covering subject matter in this document. Please refer to the product CD or the About dialog box for the list of applicable patents. The furnishing of this document does not give you any license to these patents.

Copyright 1992–2006 Borland Software Corporation. All rights reserved. All Borland brand and product names are trademarks or registered trademarks of Borland Software Corporation in the United States and other countries. All other marks are the property of their respective owners.

Microsoft, the .NET logo, and Visual Studio are either registered trademarks or trademarks of Microsoft Corporation in the United States and/or other countries.

For third-party conditions and disclaimers, see the Release Notes on your product CD. VB 80 Installation Guide April 2007

## **Borland**

## **Contents**

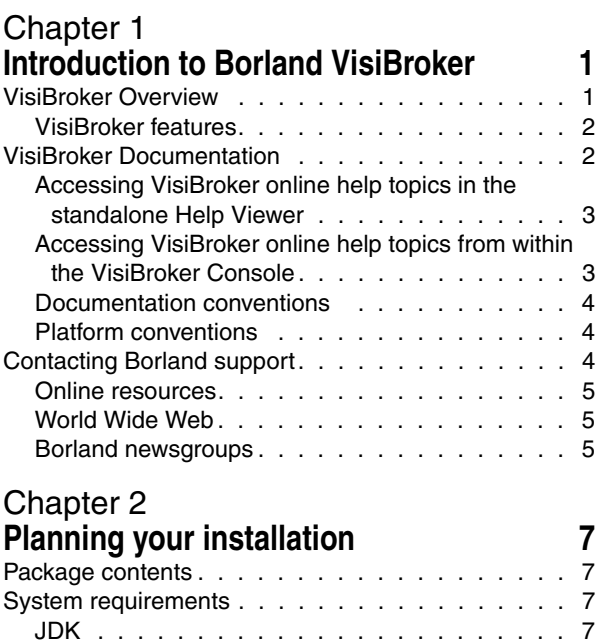

Disk space requirements . . . . . . . . . . . . . . 8 [Licensing . . . . . . . . . . . . . . . . . . . . . . . 8](#page-11-1)

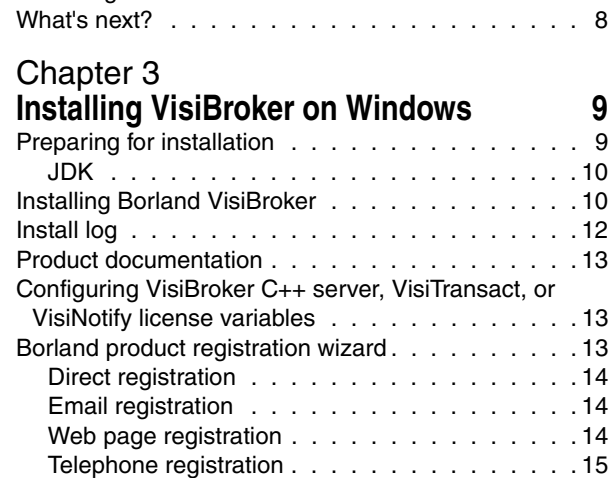

## [Chapter 4](#page-20-0)

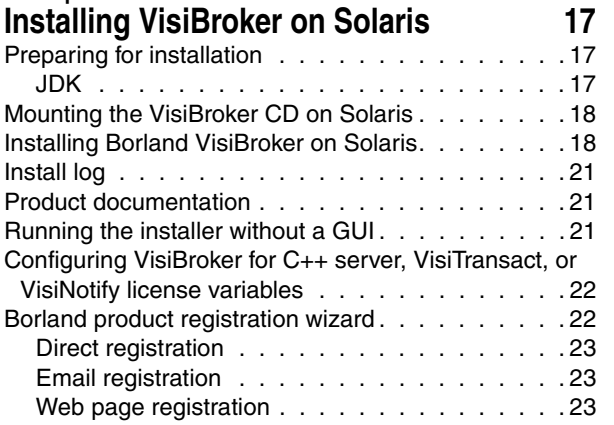

[Uninstalling Borland VisiBroker . . . . . . . . . . . . 15](#page-18-1)

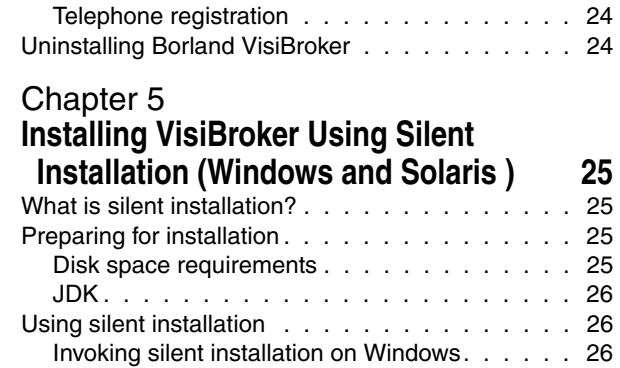

[Invoking silent installation on Solaris . . . . . . . 27](#page-30-0) [Properties file for silent installation . . . . . . . . . 27](#page-30-1) [Sample silent installation properties for Windows 29](#page-32-0) [Sample silent installation properties for Solaris . 29](#page-32-1)

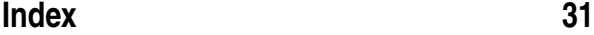

ii

## <span id="page-4-1"></span><span id="page-4-0"></span>**Introduction to Borland VisiBroker**

<span id="page-4-3"></span>For the CORBA developer, Borland provides *VisiBroker for Java*, *VisiBroker for C++*, and *VisiBroker for .NET* to leverage the industry-leading VisiBroker Object Request Broker (ORB). These three facets of VisiBroker are implementations of the CORBA 3.0 specification (excluding CCM and GIOP 1.3).

## <span id="page-4-2"></span>**VisiBroker Overview**

VisiBroker is for distributed deployments that require CORBA to communicate between both Java and non-Java objects. It is available on a wide range of platforms (hardware, operating systems, compilers and JDKs). VisiBroker solves all the problems normally associated with distributed systems in a heterogeneous environment.

VisiBroker includes:

- VisiBroker for Java, VisiBroker for C++, and VisiBroker for **.**NET, three implementations of the industry-leading Object Request Broker.
- VisiNaming Service, a complete implementation of the Interoperable Naming Specification in version 1.3.
- GateKeeper, a proxy server for managing connections to CORBA Servers behind firewalls.
- VisiBroker Console, a GUI tool for easily managing a CORBA environment.
- Common Object Services such as VisiNotify (implementation of Notification Service Specification), VisiTransact (implementation of Transaction Service Specification), VisiTelcoLog (implementation of Telecom Logging Service Specification), VisiTime (implementation of Time Service Specification), and VisiSecure.

## <span id="page-5-0"></span>**VisiBroker features**

VisiBroker offers the following features:

- "Out-of-the-box" security and web connectivity.
- Seamless integration to the J2EE Platform, allowing CORBA clients direct access to EJBs.
- A robust Naming Service (VisiNaming), with caching, persistent storage, and replication for high availability.
- Automatic client failover to backup servers if primary server is unreachable.
- Load distribution across a cluster of CORBA servers.
- Full compliance with the OMG's CORBA 3.0 Specification (excluding CCM and GIOP 1.3).
- Integration with the Borland JBuilder integrated development environment.
- Enhanced integration with other Borland products including Borland AppServer.

## <span id="page-5-1"></span>**VisiBroker Documentation**

<span id="page-5-2"></span>The VisiBroker documentation set includes the following:

- <span id="page-5-3"></span>**–** Borland *VisiBroker Installation Guide*—describes how to install VisiBroker on your network. It is written for system administrators who are familiar with Windows or UNIX operating systems.
- <span id="page-5-7"></span>**–** Borland *Security Guide*—describes Borland's framework for securing VisiBroker, including VisiSecure for VisiBroker for Java and VisiBroker for C++.
- Borland *VisiBroker for Java Developer's Guide*—describes how to develop VisiBroker applications in Java. It familiarizes you with configuration and management of the Visibroker ORB and how to use the programming tools. Also described is the IDL compiler, the Smart Agent, the Location, Naming and Event Services, the Object Activation Daemon (OAD), the Quality of Service (QoS), the Interface Repository, and the Interface Repository, and Web Service Support.
- <span id="page-5-6"></span>**–** Borland *VisiBroker for C++ Developer's Guide*—describes how to develop VisiBroker applications in C++. It familiarizes you with configuration and management of the Visibroker ORB and how to use the programming tools. Also described is the IDL compiler, the Smart Agent, the Location, Naming and Event Services, the OAD, the QoS, Pluggable Transport Interface, RT CORBA Extensions, and Web Service Support.
- <span id="page-5-5"></span><span id="page-5-4"></span>**–** Borland *VisiBroker for .NET Developer's Guide*—describes how to develop VisiBroker applications in a **.**NET environment.
- <span id="page-5-10"></span>**–** Borland *VisiBroker for C++ API Reference*—provides a description of the classes and interfaces supplied with VisiBroker for C++.
- <span id="page-5-8"></span>**–** Borland *VisiBroker VisiTime Guide*—describes Borland's implementation of the OMG Time Service specification.
- Borland *VisiBroker VisiNotify Guide*—describes Borland's implementation of the OMG Notification Service specification and how to use the major features of the notification messaging framework, in particular, the Quality of Service (QoS) properties, Filtering, and Publish/Subscribe Adapter (PSA).
- <span id="page-5-11"></span><span id="page-5-9"></span>**–** Borland *VisiBroker VisiTransact Guide*—describes Borland's implementation of the OMG Object Transaction Service specification and the Borland Integrated Transaction Service components.
- <span id="page-6-4"></span>**–** Borland *VisiBroker VisiTelcoLog Guide*—describes Borland's implementation of the OMG Telecom Log Service specification.
- Borland *VisiBroker GateKeeper Guide*—describes how to use the VisiBroker GateKeeper to enable VisiBroker clients to communicate with servers across networks, while still conforming to the security restrictions imposed by web browsers and firewalls.

The documentation is typically accessed through the Help Viewer installed with VisiBroker. You can choose to view help from the standalone Help Viewer or from within a VisiBroker Console. Both methods launch the Help Viewer in a separate window and give you access to the main Help Viewer toolbar for navigation and printing, as well as access to a navigation pane. The Help Viewer navigation pane includes a table of contents for all VisiBroker books and reference documentation, a thorough index, and a comprehensive search page.

<span id="page-6-2"></span>**Important**

Updates to the product documentation, as well as PDF versions, are available on the web a[t http://www.borland.com/techpubs/](http://www.borland.com/techpubs/)

## <span id="page-6-3"></span><span id="page-6-0"></span>**Accessing VisiBroker online help topics in the standalone Help Viewer**

To access the online help through the standalone Help Viewer on a machine where the product is installed, use one of the following methods:

**Windows**

- Choose Start|Programs|Borland Deployment Platform|Help Topics
- or, open the Command Prompt and go to the product installation \bin directory, then type the following command:

help

#### **UNIX**

Open a command shell and go to the product installation /bin directory, then enter the command:

help

**Tip**

During installation on UNIX systems, the default is to not include an entry for bin in your PATH. If you did not choose the custom install option and modify the default for PATH entry, and you do not have an entry for current directory in your PATH, use ./ help to start the help viewer.

## <span id="page-6-1"></span>**Accessing VisiBroker online help topics from within the VisiBroker Console**

To access the online help from within the VisiBroker Console, choose Help|Help Topics.

The Help menu also contains shortcuts to specific documents within the online help. When you select one of these shortcuts, the Help Topics viewer is launched and the item selected from the Help menu is displayed.

## <span id="page-7-9"></span><span id="page-7-7"></span><span id="page-7-0"></span>**Documentation conventions**

The documentation for VisiBroker uses the typefaces and symbols described below to indicate special text:

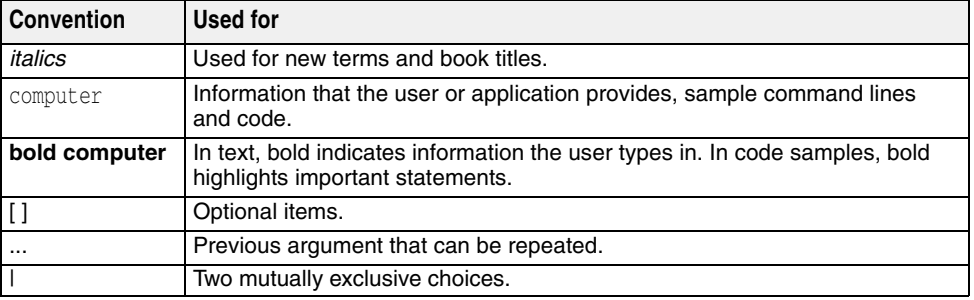

## <span id="page-7-12"></span><span id="page-7-11"></span><span id="page-7-10"></span><span id="page-7-8"></span><span id="page-7-5"></span><span id="page-7-4"></span><span id="page-7-3"></span><span id="page-7-1"></span>**Platform conventions**

The VisiBroker documentation uses the following symbols to indicate platform-specific information:

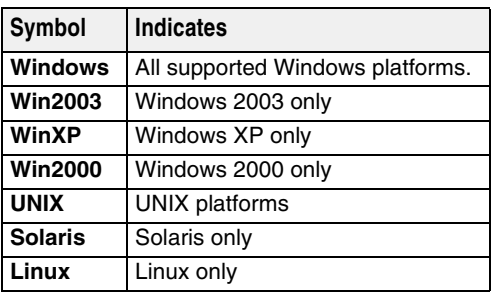

## <span id="page-7-2"></span>**Contacting Borland support**

<span id="page-7-6"></span>Borland offers a variety of support options. These include free services on the Internet where you can search our extensive information base and connect with other users of Borland products. In addition, you can choose from several categories of telephone support, ranging from support on installation of Borland products to fee-based, consultant-level support and detailed assistance.

For more information about Borland's support services or contacting Borland Technical Support, please see our web site at: <http://support.borland.com>and select your geographic region.

When contacting Borland's support, be prepared to provide the following information:

- Name
- Company and site ID
- Telephone number
- Your Access ID number (U.S.A. only)
- Operating system and version
- Borland product name and version
- Any patches or service packs applied
- Client language and version (if applicable)
- Database and version (if applicable)
- Detailed description and history of the problem
- Any log files which indicate the problem
- Details of any error messages or exceptions raised

### <span id="page-8-0"></span>**Online resources**

You can get information from any of these online sources:

**World Wide Web** <http://www.borland.com>

**Online Support**

<http://support.borland.com>(access ID required)

**Listserv**

To subscribe to electronic newsletters, use the online form at: <http://www.borland.com/products/newsletters>

## <span id="page-8-3"></span><span id="page-8-1"></span>**World Wide Web**

Check<http://www.borland.com/us/products/visibroker/>regularly. The VisiBroker Product Team posts white papers, competitive analyses, answers to FAQs, sample applications, updated software, updated documentation, and information about new and existing products.

You may want to check these URLs in particular:

- [http://www.borland.com/products/downloads/download\\_visibroker.html](http://www.borland.com/products/downloads/download_visibroker.html) (updated VisiBroker software and other files)
- <http://www.borland.com/techpubs> (documentation updates and PDFs)
- <http://support.borland.com/entry.jspa?externalID=4273&categoryID=112> (VisiBroker FAQs)
- <http://community.borland.com> (contains our web-based news magazine for developers)

## <span id="page-8-2"></span>**Borland newsgroups**

You can participate in many threaded discussion groups devoted to the Borland VisiBroker. Visit <http://www.borland.com/newsgroups>for information about joining user-supported newsgroups for VisiBroker and other Borland products.

**Note**

These newsgroups are maintained by users and are not official Borland sites.

# <span id="page-10-0"></span>2

# <span id="page-10-6"></span><span id="page-10-1"></span>**Planning your installation**

This guide describes installation and installation-related tasks for installing Borland VisiBroker on Windows and UNIX.

Some recommendations:

- Typically, you install VisiBroker on a large, shared UNIX or Windows machine.
- Installing the product documentation (online Help Topics) and/or the examples is optional, however, Borland recommends you install both.

## <span id="page-10-2"></span>**Package contents**

The package contains the Borland VisiBroker CD and product documentation. Your package may include additional product CDs that ship with Borland VisiBroker.

**Note**

<span id="page-10-7"></span><span id="page-10-5"></span>You can also download the Borland Software from the Borland web site: [http://www.borland.com/downloads/download\\_visibroker.html](http://www.borland.com/downloads/download_visibroker.html).

## <span id="page-10-3"></span>**System requirements**

For the latest information on platforms supported by Borland VisiBroker and for JDK requirements, please refer to the Borland web site:

http://support.borland.com/kbcategory.jspa?categoryID=5

<span id="page-10-8"></span>In addition to platform-specific requirements, Borland VisiBroker components use TCP and UDP Broadcast services to communicate. Even if you are running the components on a single machine you must have TCP and UDP services available.

#### <span id="page-10-9"></span><span id="page-10-4"></span>**JDK**

The installer installs JDK version 1.5 on Windows, and UNIX platforms. The Borland VisiBroker infrastructure and tools use JDK 1.5.

## <span id="page-11-0"></span>**Disk space requirements**

<span id="page-11-4"></span>For disk space requirements, refer to

http://support.borland.com/kbcategory.jspa?categoryID=5

**Important**

The disk space requirements can be affected by:

- operating system
- <span id="page-11-5"></span>**–** JDK

## <span id="page-11-3"></span><span id="page-11-1"></span>**Licensing**

There are two types of Borland VisiBroker licenses:

**– Node-locked licenses.** These licenses are locked to the system on which they are applied and activated. You cannot copy these licenses to another system, and they cannot be accessed from a VisiBroker product running on another system. If you reinstall the software on the same system, you will need to reactivate the license.

VisiBroker node-locked licenses must be registered and activated before using the product. To apply node-locked licenses you will need the following:

- **The Serial Number and Key, or the activation file for each license.** These will arrive in an email from Borland.
- **A Borland Developer Network (BDN) account.** If you don't have an account, you will be able to create it during the registration/activation process described in ["Installing VisiBroker on Windows"](#page-12-3) and ["Installing VisiBroker on Solaris."](#page-20-4)
- **Internet access.** This is required if you want to use the Direct or Web page methods for activating your license. This can be from any system - not necessarily the system on which your product is installed.

If you are applying a license to a remote system, you must have Telnet access to that system and some way to copy (that is, FTP) the activation file to that system.

## <span id="page-11-2"></span>**What's next?**

Once you've planned your network installations, you are ready to install VisiBroker. If you are installing on Windows, see the ["Installing VisiBroker on Windows"](#page-12-3) section. If you are installing on UNIX, see the ["Installing VisiBroker on Solaris."](#page-20-4)

# <span id="page-12-0"></span>3

# <span id="page-12-3"></span><span id="page-12-1"></span>**Installing VisiBroker on Windows**

This section describes how to install Borland VisiBroker and related components on Windows.

If you are installing on Solaris, see the section on ["Installing VisiBroker on Solaris."](#page-20-4)

**Note**

We recommend uninstalling any previous versions of VisiBroker, or installing the new version to a different location; on a different install path.

#### **Note**

If you have already installed an evaluation version and have since purchased a license to use VisiBroker on a permanent basis, you do not need to reinstall the version of the software you evaluated. You can use the License Manager (launched from the Tools menu in the Management Console) to remove your evaluation license, then add and activate your new, permanent license. For information on activating your new license, see ["Borland product registration wizard"](#page-16-2).

## <span id="page-12-2"></span>**Preparing for installation**

<span id="page-12-4"></span>You can install VisiBroker from the CD or download the software from the Borland web site http://www.borland.com/downloads/download visibroker.html.

Before you install VisiBroker:

- **1** Exit all applications.
- **2** Select an installation method:
	- If you want to download a version of the product from the Borland web site go to http://www.borland.com/downloads/download\_visibroker.html.
	- If you are installing from CD, place the CD into your CD-ROM drive.
	- If you want to perform a silent installation using definitions from a properties file, see ["Installing VisiBroker Using Silent Installation \(Windows and Solaris \)."](#page-28-5)

## <span id="page-13-3"></span><span id="page-13-0"></span>**JDK**

<span id="page-13-2"></span>The installer installs JDK versions 1.4.2 and 1.5.0 on Windows. The VisiBroker infrastructure and tools use JDK 1.4.2.

## <span id="page-13-1"></span>**Installing Borland VisiBroker**

You can install VisiBroker from the CD or download the software from the Borland web site: [http://www.borland.com/products/downloads/download\\_visibroker.html](http://www.borland.com/products/downloads/download_visibroker.html)

Before you install VisiBroker, select the installation method:

If you want to download a version of the product from the Borland web site, go to the web site mentioned above.

If you are installing from CD, place the CD in your CD-ROM drive.

If you want to perform a silent installation using definitions from a properties file, see Invoking silent installation.

#### **Note (Windows Vista Only):**

When running the installer on Windows vista, it requires adminstrator privilages to run the program. If not the installer crashes.

Therefore, before executing the installer binary on Vista platform, user should set "run as Compatible application" in the binary properties.

When re-installed using the recommended settings, the installer runs without any issue.

Alternatively, you can also right-click the installer program from the Windows explorer and use the properties menu's compatibility tab.

Select "Run this program" in the compatibility mode for the Windows XP sp2 to resolve the problem.

#### **To install VisiBroker and related components:**

- You can download the VisiBroker installer from the web or install from CD. If you are installing from CD and autorun is enabled on your system, the installer automatically starts when you insert the CD into your CD-ROM drive.
- If you are installing a VisiBroker installer downloaded from the web, double-click the downloaded executable to start the installation.
- Follow the onscreen instructions. For most options, defaults offered by the installation wizard are acceptable. You can use the Previous button to return to earlier screens and change any information that is incorrect.
- Select the Borland VisiBroker product you want to install:

#### **Important**

Once you select which product you are installing and click Next, to select a different product, you must cancel the current installation and restart the installation process.

- **1 Introduction:** Read the Introduction and click Next.
- **2 License agreement:** Installation and use of VisiBroker requires acceptance of the license agreement.
- **3 Choose Install Folder:** This creates a new installation of VisiBroker, or adds components to an existing 7.0 installation. Either accept the default  $(C:\Bbb{C})$ or choose another location.

**Important**

You cannot install this version of VisiBroker on top of previous releases.

- <span id="page-14-3"></span>**4 Choose Product Components.** Depending on the Borland VisiBroker product you are installing, select from the following product components for each feature set:
	- **a VisiBroker Console:** GUI and tools for managing VisiBroker ORB and services.
	- **b VisiBroker Core:**VisiBroker for Java and C++ development tools and server components.
	- **c Documentation:** Suite of online documentation.
	- **d Examples:** Example applications for Borland Enterprise Server.
	- **e VisiBroker Extended Services:** Optional components you purchase for extended VisiBroker functionality.
- <span id="page-14-0"></span>**5 Choose VisiBroker Extended Services:**

If you chose the option to install the VisiBroker Extended Services you purchased, select from the following extended services:

- <span id="page-14-2"></span>**a VisiNotify:** An industrial strength, ORB-level implementation of the OMG Event/ Notification Service.
- **b VisiSecure:** A framework for establishing secure connections between clients and servers.
- **c VisiTime:** A complete implementation of the OMG Time Service Specification, Version 1.1.
- **d VisiTransact:** A complete implementation of the OMG transaction management solution for transactions with CORBA applications over the Internet or intranets.
- **e VisiTelcoLog:** An OMG compliant implementation of the OMG Telecom Log Service specification version 1.1.2
- **6 Choose Install Type:** Typical/Custom panel:
	- **a Typical:** Express install uses default settings.

<span id="page-14-1"></span>In addition, the typical installation includes the following defaults:

- **1** Smart Agent port: Also known as the osagent. This port is used by the ORB to communicate with the server. The default is 14000.
- **2** Adding the VisiBroker bin directory to your PATH variable. The typical installation does not add the VisiBroker bin folder to your PATH. To add it, choose the Custom install type. If you select the default, you may have to manually add certain components to your environment path.
- **3** Adding the VisiBroker environment variables: The typical installation does not add the VisiBroker environment variables to your system environment. If you choose the Custom install type to add the VisiBroker environment variables, the installation sets the BES\_LIC\_DIR to <install\_dir>\var and BES\_LIC\_DEFAULT\_DIR to <install\_dir>\license.
- **b Custom:** This option allows you to set various installation options, such as:
	- **1** Specifying Smart Agent port/Agent name to other than default values.
	- **2** Include bin directory in PATH. The default is "No". To add the directory to your PATH, choose "Yes".
	- **3** Include VisiBroker environment variables. The default is "No". To add the VisiBroker environment variables to your system environment, choose "Yes". The installation sets the BES\_LIC\_DIR to <install\_dir>\var and BES\_LIC\_DEFAULT\_DIR to <install\_dir>\license.
- **7 Pre-Installation Summary:** Review the displayed information before proceeding with the installation. To approve your choices and start installing, click the Install button.

#### **8 Registration:**

- To launch the Borland Product Registration Wizard before exiting the installer, choose "Yes" (default) and click Next. The Registration Wizard launches in a separate window (see ["Borland product registration wizard"](#page-16-2)). After you dismiss the Registration Wizard, the installer completion panel displays.
- If you are installing an evaluation or free version of VisiBroker, you are not prompted to launch the Registration Wizard. Before using VisiBroker, copy the license activation key file you receive by email from Borland to the <install\_dir>/licens[e](http://www.borland.com/products/downloads/download_visibroker.html)  [directory. If you did not receive a license activation key file, or if you are reinstalling](http://www.borland.com/products/downloads/download_visibroker.html)  [the software, go to](http://www.borland.com/products/downloads/download_visibroker.html) http://www.borland.com/products/downloads/ download\_visibroker.html and download a new license key.

#### **Important**

You must register and activate your license in order to use the product.

If you want to register and activate your license later by running the lmadm executable found in the <install\_dir>/bin directory. choose "No" and click Next.

- **9** In the Make a Selection screen, click on any of the options:
	- **a** Have a serial Number: Enter the Serial number.
	- **b** Have Activation file: Enter the path for the activation file.
- **10** When the installation completes, to dismiss the installer, click Done.

#### **To register and activate your license after installation:**

- **1** Go to <install\_root>/bin directory.
- **2** Open toolsjdk.config file and change the value of the property 'java.net.preferIPv4Stack' to "true".
- **3** Save and close the toolsidk.config file.
- **4** Launch lmadm from <install\_root>/bin directory and complete the license registration process.
- **5** Remember to set the value of the property 'java.net.preferIPv4Stack' to false in toolsjdk.config, once the license registration is completed.

**Note:** 

You can register and activate your license later, either by running the lmadm executable found in the <install\_dir>/bin directory.

On some hosts, license registration wizard (lmadm) might take a long time to start during installation. This behavior is specifically observed when the system is configured to use IPv6 stack. The connection attempts can be slow if the machine's configurations or network settings are incorrect. To resolve this, you must skip the license registration phase during installation and perform licence registration separately after the installation

## <span id="page-15-0"></span>**Install log**

<span id="page-15-1"></span>The installer generates an install log that is written to the root of the installation directory if you installed VisiBroker from CD, or to the folder where the installer file resides if you used a downloaded file to install VisiBroker.

The VisiBroker install log file is:

<install\_dir>\Borland\_Visibroker\_InstallLog.xml

The file is an XML formatted log with installation-specific information, such as errors.

## <span id="page-16-0"></span>**Product documentation**

<span id="page-16-4"></span>The Borland VisiBroker CD contains a complete library of online documentation. To access the documentation on a machine where the product is installed, use one of the following methods:

**–** At the command prompt, use the following command:

help

To recognize the help command, your path system variable must include the <install\_dir>\bin directory, or you can enter the path explicitly.

- Choose Start|Programs|Borland VisiBroker|Help Topics
- From within the VisiBroker Console, go to the Help menu
- <span id="page-16-5"></span>**–** From within VisiBroker Console, go to the Help menu

## <span id="page-16-1"></span>**Configuring VisiBroker C++ server, VisiTransact, or VisiNotify license variables**

Before running a VisiBroker for C++ server, VisiTransact, or VisiNotify, you need to set two license environment variables (BES\_LIC\_DIR and BES\_LIC\_DEFAULT\_DIR). During installation, a batch script is created for you to use for setting these environment variables.

To set the variables:

- **1** Open a command window.
- **2** Change directories to <install dir>\bin.
- <span id="page-16-6"></span>**3** Execute vbroker.bat.

## <span id="page-16-3"></span><span id="page-16-2"></span>**Borland product registration wizard**

Before using VisiBroker, you need to register and activate the license you received for your product. The license may be in the form of an email from Borland listing one or more serial numbers and license keys, or it may be a license key file sent to you in an email from Borland.

If you have a valid, node-locked license for an earlier versions of VisiBroker (BES) installed on the same machine as the newly-installed VisiBroker software, use the lmadm command-line tool to migrate your previous license for use with the newlyinstalled VisiBroker software. (For information about VisiBroker license types, see the ["Licensing".](#page-11-3))

If you have already received a key file in an email from Borland for a product you purchased online or downloaded for evaluation, or if you downloaded a free version of the product, you can use the registration wizard to apply the key file, or you can copy it to the <install\_dir>\license directory and it will be applied automatically when you restart your product.

If you have a serial number and key, you can register and activate your VisiBroker product using one of the following registration methods:

- **Direct**. If your system is connected to the Internet, this is the simplest method. The product registration wizard guides you through all required steps and automatically activates your license for you. For more information, see the ["Direct registration"](#page-17-0).
- **Email**. You send your registration request via your own email account (from any system), and will receive an activation file via email that you can apply to your installation. For more information, see the ["Email registration".](#page-17-1)
- **Web page**. Similar to email, except you register by visiting the Borland web site. For more information, see the ["Web page registration"](#page-17-2).

**– Telephone**. You provide information to a Borland representative, who will send you an activation file by email or mail. For more information, see the ["Telephone](#page-18-0)  [registration".](#page-18-0)

Depending on which method you choose, you may be asked to indicate whether you have a Borland Developer Network (BDN) account. If you do not have an account, you will be prompted to create one in the product registration wizard.

If you do not choose the Direct registration method, you will receive an activation file. Simply copy this file into the <install\_dir>\license directory and it will be applied automatically when you start your product.

## <span id="page-17-0"></span>**Direct registration**

To use the Borland product registration wizard for Direct registration:

- **1** Select the Direct registration method in the first wizard screen, and click Next.
- **2** Indicate whether you have a BDN account, and click Next. If you do not have an account you are prompted to create one in this wizard.
- **3** If applicable, enter proxy settings for you internet connection.
- **4** Review the summarized information before clicking Next. The wizard monitors and displays the progress of your registration.
- **5** When registration is successfully completed, click Next. Then click Finish to close the Wizard.

## <span id="page-17-1"></span>**Email registration**

To use the Borland product registration wizard for Email registration:

- **1** In the first wizard screen, select the Email registration method and click Next.
- **2** Indicate whether you have a BDN account, and click Next. If you do not have an account you are prompted to create one in this wizard.
- **3** Review the summarized information before clicking Next.
- **4** Copy the content of the Email Registration content pane into an email message addressed to reg@borland.com, and click Next.
- **5** To close the Wizard, click Finish. You will receive a product activation file by email.
- **6** Copy the activation file into the  $\langle \text{install} \rangle$  license directory, and it will be applied automatically when you start your product.

## <span id="page-17-2"></span>**Web page registration**

To use the Borland product registration wizard for Web page registration:

- **1** In the first wizard screen, select the Web page registration method and click Next.
- **2** Copy the registration key from the Web Registration step of the wizard, then click Finish to close the Wizard.
- **3** Start a web browser and open the http://reg.borland.com URL.
- **4** In the registration web page, enter your BDN account information and click Login. If you do not have an account, click the Create account link (http://reg.borland.com/ srs5/new\_user.jsp).
- **5** In the Product Registration web page, enter the Serial Number and the Registration Key (from the registration wizard) and click Continue.
- **6** Verify the email address to which the activation file will be sent, and click Register. You will receive a product activation file by email.

**7** Copy the activation file into the <install\_dir>\license directory, and it will be applied automatically when you start your product.

## <span id="page-18-0"></span>**Telephone registration**

To use the Borland product registration wizard for Telephone registration:

- **1** In the first wizard screen, select the Telephone registration method and click Next.
- **2** From the drop-down list, select the location that is nearest you.
- **3** Click Next, then click Finish to close the Wizard.
- **4** Dial the number for assistance by telephone and keep the information in the Phone Registration wizard screen on hand.
- <span id="page-18-2"></span>**5** When you receive your activation file, copy it into the <install\_dir>\license directory, and it will be applied automatically when you start your product.

## <span id="page-18-1"></span>**Uninstalling Borland VisiBroker**

To uninstall Borland VisiBroker:

- **1** Make sure there are no background processes (such as osagent) running during the uninstall.
- **2** Open the installation directory.
- **3** Double-click the Uninstall icon.
- **4** Click Uninstall to completely remove all components that were installed.

#### **Note**

This does not remove files and folders that were created after the installation.

**5** After you run the uninstall program, check the installation directory and remove any unnecessary files and subdirectories.

#### **Note**

After uninstalling, there may still be files and folders stored in the user's "Documents and Settings" (for example, .bdp65) folder. You should delete these as well.

# <span id="page-20-0"></span>4

# <span id="page-20-4"></span><span id="page-20-1"></span>**Installing VisiBroker on Solaris**

This section describes how to install Borland VisiBroker and related components on the Solaris operating systems.

If you are installing on Windows, see the ["Installing VisiBroker on Windows."](#page-12-3)

**Note**

We recommend uninstalling any previous versions of VisiBroker, or installing the new version to a different location; on a different install path.

**Note**

<span id="page-20-5"></span>If you have already installed an evaluation version and have since purchased a license to use VisiBroker on a permanent basis, you do not need to reinstall the version of the software you evaluated. For information on activating your new license, see ["Borland](#page-25-1)  [product registration wizard".](#page-25-1)

## <span id="page-20-2"></span>**Preparing for installation**

You can install VisiBroker from the CD or download the software from the Borland web site [http://www.borland.com/downloads/download\\_visibroker.html](http://www.borland.com/downloads/download_visibroker.html)

Before you install VisiBroker, select the installation method:

- If you are installing from CD, mount the Borland VisiBroker CD before starting the installation. (For Solaris see ["Mounting the VisiBroker CD on Solaris".](#page-21-0)
- If you want to install from the command line without invoking the installer's GUI, see ["Running the installer without a GUI".](#page-24-2)
- If you want to perform a silent installation using definitions from a properties file, see ["Installing VisiBroker Using Silent Installation \(Windows and Solaris \)."](#page-28-5)

### <span id="page-20-6"></span><span id="page-20-3"></span>**JDK**

The JDK, version 5.0, is installed during installation on Solaris.

## <span id="page-21-0"></span>**Mounting the VisiBroker CD on Solaris**

<span id="page-21-2"></span>The Borland VisiBroker CD includes installation software for the Solaris operating systems. This section describes how to prepare to install VisiBroker on Solaris from CD.

To mount a CD on your local workstation:

**1** Log into your workstation.

**Note**

If the Volume Manager is not running, you need super-user privileges to mount the CD in step 5.

- **2** Insert the CD into the drive.
- **3** Open a command shell.
- **4** To determine if the Volume Manager is running, enter the following command:

/usr/bin/ps -ef | grep mountd

To see a list of all running processes, look for a response similar to the following:

root 247 1 0 Oct 30? 0:00 /usr/lib/autofs/automountd

- **5** If the Volume Manager is running, proceed to ["Installing Borland VisiBroker on](#page-21-1)  [Solaris".](#page-21-1)
- **6** If the Volume Manager is not running, become root, then enter the following commands to mount the CD before proceeding to ["Installing Borland VisiBroker on](#page-21-1)  [Solaris":](#page-21-1)

/usr/sbin/mount -F hsfs -r /dev/dsk/device /cdrom

where device is the device name of the CD.

**7** Enter the following command to change to the CD directory:

cd /cdrom

**8** To unmount the CD after installing VisiBroker, become root and enter the following command:

<span id="page-21-3"></span>umount /cdrom

## <span id="page-21-1"></span>**Installing Borland VisiBroker on Solaris**

You can install VisiBroker from the CD or download the software from the Borland web site: [http://www.borland.com/products/downloads/download\\_visibroker.html](http://www.borland.com/products/downloads/download_visibroker.html)

Before you install VisiBroker, select the installation method:

- If you want to download a version of the product from the Borland web site, go to the web site mentioned above.
- If you are installing from CD, place the CD in your CD-ROM drive.
- If you want to perform a silent installation using definitions from a properties file, see Invoking silent installation.

#### **To install Borland VisiBroker and related components:**

- **1** You can download the VisiBroker installer from the web or install from CD.
	- **If installing VisiBroker from CD:**
		- **1** Mount the CD-ROM.
		- **2** Enter the following command to launch the installer:

#### install\_solaris

The installation wizard launches in a separate window.

**3** Select the product you want to install.

Follow the installation wizard's onscreen instructions. For most options, defaults offered by the installation wizard are acceptable. You can use the Previous button to return to earlier screens and change any information that is incorrect. screen.

#### **– If installing VisiBroker on Solaris from a downloaded file:**

**1** Invoke the appropriate command to launch the installer.

vb8-<release number>-solaris-x64.bin

- **2** Follow the installation wizard's onscreen instructions. For most options, defaults offered by the installation wizard are acceptable. You can use the Previous button to return to earlier screens and change any information that is incorrect.
- Select the Borland VisiBroker product you want to install:

#### **Important**

Once you select which product you are installing and click Next, to select a different product, you must cancel the current installation and restart the installation process.

- **1 Introduction**: Read the Introduction and click Next.
- **2 License agreement:** Installation and use of VisiBroker requires acceptance of the license agreement.
- **3 Choose Install Folder:** This creates a new installation of VisiBroker, or adds components to an existing 7.0 installation.

#### **Important**

<span id="page-22-1"></span>You cannot install this version of VisiBroker on top of previous releases.

- **4 Choose Product Components:** Depending on the Borland VisiBroker product you are installing, select from the following product components for each feature set:
	- **a VisiBroker Console:** GUI and tools for managing VisiBroker ORB and services.
	- **b VisiBroker Core:** VisiBroker for Java and C++ development tools and server components.
	- **c Documentation:** Suite of online documentation.
	- **d Examples:** Example applications for Borland VisiBroker.
	- **e VisiBroker Extended Services:** Optional components you purchase for extended VisiBroker functionality.
- **5 Choose VisiBroker Extended Services:**

If you chose the option to install the VisiBroker Extended Services you purchased, select from the following extended services:

- <span id="page-22-0"></span>**a VisiNotify:** An industrial strength, ORB-level implementation of the OMG Event/ Notification Service.
- **b VisiSecure:** A framework for establishing secure connections between clients and servers.
- **c VisiTime:** A complete implementation of the OMG Time Service Specification, Version 1.1.
- **d VisiTransact:** A complete implementation of the OMG transaction management solution for transactions with CORBA applications over the Internet or intranets.
- **e VisiTelcoLog:** An OMG compliant implementation of the OMG Telecom Log Service specification version 1.1.2
- **6 Choose Install Type:** Typical/Custom panel:
	- **a Typical:** Express install uses the default settings.

In addition, the typical installation includes the following defaults:

- <span id="page-23-0"></span>**1** Smart Agent port. Also known as the osagent. This port is used by the ORB to communicate with the server. The default is 14000.
- **2** Agent name. Every agent using the same Smart Agent (osagent) port should have a unique name. The default is the host name.
- **b Custom:** This option allows you to set various installation options, such as:
	- **1** Specifying Smart Agent port/Agent name to other than default values. This port is used by the ORB to communicate with the server. You can choose any value between 5000 and 65535. The default is 14000.
	- **2** You can choose the default JDK. If you don't want to use the default JDK, select the JDK home path by clicking the choose button.
- **7 Pre-Installation Summary:** Review the displayed information before proceeding with the installation. To approve your choices and start installing, click the Install button.
- **8 Registration:**
- To launch the Borland Product Registration Wizard before exiting the installer, choose "Yes" (default) and click Next. The Registration Wizard launches in a separate window (see ["Borland product registration wizard"](#page-25-1)). After you dismiss the Registration Wizard, the installer completion panel displays.
- If you are installing an evaluation or free version of VisiBroker, you are not prompted to launch the Registration Wizard. Before using VisiBroker, copy the license activation key file you receive by email from Borland to the <install\_dir>/licens[e](http://www.borland.com/products/downloads/download_visibroker.html)  [directory. If you did not receive a license activation key file, or if you are reinstalling](http://www.borland.com/products/downloads/download_visibroker.html)  [the software, go to](http://www.borland.com/products/downloads/download_visibroker.html) http://www.borland.com/products/downloads/ download visibroker.html and download a new license key.

**Important**

You must register and activate your license in order to use the product.

If you want to register and activate your license later by running the lmadm executable found in the <install\_dir>/bin directory. choose "No" and click Next.

- **9** In the Make a Selection screen, click on any of the options:
	- **a** Have a serial Number: Enter the Serial number.
	- **b** Have Activation file: Enter the path for the activation file.

**10** When the installation completes, to dismiss the installer, click Done.

Note: You can register and activate your license later, either by running the lmadm executable found in the <install\_dir>/bin directory.

On some hosts, license registration wizard (lmadm) might take a long time to start during installation. This behavior is specifically observed when the system is configured to use IPv6 stack. The connection attempts can be slow if the machine's configurations or network settings are incorrect. To resolve this, you must skip the license registration phase during installation and perform licence registration separately after the installation

#### **To register and activate your license after installation:**

**1** Go to <install\_root>/bin directory.

- **2** Open toolsjdk.config file and change the value of the property 'java.net.preferIPv4Stack' to "true".
- **3** Save and close the toolsjdk.config file.
- **4** Launch lmadm from <install\_root>/bin directory and complete the license registration process.
- **5** Remember to set the value of the property 'java.net.preferIPv4Stack' to false in toolsjdk.config, once the license registration is completed.

#### **Note:**

<span id="page-24-4"></span>When VisiBroker is installed in NFS mounted directories and if there is insufficient disk space for the system temp directory, post installation cleanup process may not remove all the temporary files as the NFS server periodically locks files in the directories. To resolve this, you must manually clean the temp directories/files after installation.

## <span id="page-24-0"></span>**Install log**

The installer generates an install log that is written to the root of the installation directory if you installed VisiBroker from CD, or to the folder where the installer file resides if you used a downloaded file to install VisiBroker.

The VisiBroker install log file is:

<span id="page-24-3"></span><install\_dir>/Borland\_VisiBroker\_InstallLog.xml

The file is an XML formatted log with installation-specific information, such as errors.

## <span id="page-24-1"></span>**Product documentation**

The Borland VisiBroker CD contains a complete library of online documentation. To access the documentation on a machine where the product is installed, use one of the following methods:

**–** Open a command shell and type the command:

<span id="page-24-5"></span>help

To recognize the help command, your path system variable must include the <install\_dir>/bin directory, or you can enter the path explicitly.

- Go to the Help menu
- From within VisiBroker (Standalone) Console, go to the Help menu

## <span id="page-24-2"></span>**Running the installer without a GUI**

The installer is capable of running in a text only mode for UNIX systems. You can invoke the installer with a parameter which specifies the UI mode.

To run the installer in text-only mode:

- **1** Change directories to the folder where the installation executable file is.
- **2** Type the appropriate command:
	- **Solaris CD**

install\_solaris install -i console

**– Solaris downloaded file**

<install\_file>.bin install -i console

The installer will write to stdout and read from stdin. This allows you to telnet from one system to another and run the installer remotely.

## <span id="page-25-0"></span>**Configuring VisiBroker for C++ server, VisiTransact, or VisiNotify license variables**

<span id="page-25-3"></span>Before running VisiBroker C++ server, VisiTransact, or VisiNotify, you need to set two license environment variables (BES\_LIC\_DIR and BES\_LIC\_DEFAULT\_DIR). During installation, a shell script is created for you to use for setting these environment variables.

To set the variables:

- **1** Open a command window.
- **2** Change directory to *sinstall dir>/bin.*
- **3** Determine the appropriate script for your shell.

If you are using the Korn or Bourne shell, use the following script to set environment variables:

vbroker.sh

If you are using the C shell, use the following script to set environment variables:

<span id="page-25-4"></span>vbroker.csh

**4** To run the script automatically when you log in, add a command to your .profile, .cshrc, or .login file.

## <span id="page-25-2"></span><span id="page-25-1"></span>**Borland product registration wizard**

Before using VisiBroker, you need to register and activate the license you received for your product. The license may be in the form of an email from Borland listing one or more serial numbers and license keys, or it may be a license key file sent to you in an email from Borland.

If you have a valid, node-locked license for a previous version installed on the same machine as the newly-installed VisiBroker, use the lmadm command-line tool to migrate your previous license for use with the newly-installed software. (For information about VisiBroker license types, see the ["Licensing"](#page-11-3) .)

If you have already received a key file in an email from Borland for a product you purchased online or downloaded for evaluation, or if you downloaded a free version of the product, you can use the registration wizard to apply the key file, or you can copy it to the <install\_dir>/license directory and it will be applied automatically when you restart your product.

If you have a serial number and key, you can register and activate your VisiBroker product using one of the following registration methods:

- **Direct**. If your system is connected to the Internet, this is the simplest method. The product registration wizard guides you through all required steps and automatically activates your license for you. For more information, see the ["Direct registration"](#page-26-0).
- **Email**. You send your registration request via your own email account (from any system), and will receive an activation file via email that you can apply to your installation. For more information, see the ["Email registration".](#page-26-1)
- **Web page**. Similar to email, except you register by visiting the Borland web site. For more information, see the ["Web page registration"](#page-26-2).
- **Telephone**. You provide information to a Borland representative, who will send you an activation file by email or mail. For more information, see the ["Telephone](#page-27-0)  [registration".](#page-27-0)

Depending on which method you choose, you may be asked to indicate whether you have a Borland Developer Network (BDN) account. If you do not have an account, you will be prompted to create one in the product registration wizard.

If you do not choose the Direct registration method, you will receive an activation file. Simply copy this file into the <install\_dir>/license directory and it will be applied automatically when you start your product.

## <span id="page-26-0"></span>**Direct registration**

To use the Borland product registration wizard for Direct registration:

- **1** Select the Direct registration method in the first wizard screen, and click Next.
- **2** Indicate whether you have a BDN account, and click Next. If you do not have an account you are prompted to create one in this wizard.
- **3** If applicable, enter proxy settings for you internet connection.
- **4** Review the summarized information before clicking Next. The wizard monitors and displays the progress of your registration.
- **5** When registration is successfully completed, click Next. Then click Finish to close the Wizard.

## <span id="page-26-1"></span>**Email registration**

To use the Borland product registration wizard for Email registration:

- **1** In the first wizard screen, select the Email registration method and click Next.
- **2** Indicate whether you have a BDN account, and click Next. If you do not have an account you are prompted to create one in this wizard.
- **3** Review the summarized information before clicking Next.
- **4** Copy the content of the Email Registration content pane into an email message addressed to reg@borland.com, and click Next.
- **5** To close the Wizard, click Finish. You will receive a product activation file by email.
- **6** Copy the activation file into the  $\langle \text{install\_dir} \rangle$  / license directory, and it will be applied automatically when you start your product.

## <span id="page-26-2"></span>**Web page registration**

To use the Borland product registration wizard for Web page registration:

- **1** In the first wizard screen, select the Web page registration method and click Next.
- **2** Copy the registration key from the Web Registration step of the wizard, then click Finish to close the Wizard.
- **3** Start a web browser and open the http://reg.borland.com URL.
- **4** In the registration web page, enter your BDN account information and click Login. If you do not have an account, click the Create account link (http://reg.borland.com/ srs5/new\_user.jsp).
- **5** In the Product Registration web page, enter the Serial Number and the Registration Key (from the registration wizard) and click Continue.
- **6** Verify the email address to which the activation file will be sent, and click Register. You will receive a product activation file by email.
- **7** Copy the activation file into the singularity directors directory, and it will be applied automatically when you start your product.

## <span id="page-27-0"></span>**Telephone registration**

To use the Borland product registration wizard for Telephone registration:

- **1** In the first wizard screen, select the Telephone registration method and click Next.
- **2** From the drop-down list, select the location that is nearest you.
- **3** Click Next, then click Finish to close the Wizard.
- **4** Dial the number for assistance by telephone and keep the information in the Phone Registration wizard screen on hand.
- <span id="page-27-2"></span>**5** When you receive your activation file, copy it into the <install\_dir>/license directory, and it will be applied automatically when you start your product.

## <span id="page-27-1"></span>**Uninstalling Borland VisiBroker**

To uninstall Borland VisiBroker:

- **1** Make sure there are no background processes (such as osagent) running during the uninstall.
- 2 Change directories to the Borland VisiBroker UninstallerData directory.
- **3** Enter the appropriate uninstall command:

**For Solaris installed from a CD:**

uninstall

**Note**

This does not remove files and folders that were created after the installation.

**4** After you run the uninstall command, check the installation directory and remove any unnecessary files and subdirectories.

**Note**

After uninstalling, there may still be files and folders stored in the user's home directory (for example, .bdp65). You should delete these as well.

# <span id="page-28-0"></span>5

# <span id="page-28-7"></span><span id="page-28-5"></span><span id="page-28-1"></span>**Installing VisiBroker Using Silent Installation (Windows and Solaris )**

This section describes procedures for installing VisiBroker using silent installation for Windows and Solaris.

**Note**

For the latest platform information and system requirements for installing VisiBroker, go to <http://support.borland.com/kbcategory.jspa?categoryID=395>

## <span id="page-28-2"></span>**What is silent installation?**

<span id="page-28-8"></span>Silent installation is recommended for use in medium to large scale deployments. It is used to set installation configurations, one time, using the configurations for installing on multiple machines. Once the configuration file is set up the silent installation runs without user interaction.

**Important**

Using silent installation implies your consent to the VisiBroker License Agreement.

## <span id="page-28-3"></span>**Preparing for installation**

Before using silent installation you should:

- Check disk space requirements.
- <span id="page-28-6"></span>**–** Verify the installation root directory has no existing VisiBroker installation.

## <span id="page-28-4"></span>**Disk space requirements**

The total amount of disk space required to install VisiBroker depends on which components you install. For more information, go to [http://www.borland.com/techpubs/.](http://www.borland.com/techpubs/) **Note**

<span id="page-29-5"></span>Disk space includes JDK installation.

#### <span id="page-29-0"></span>**JDK**

For Windows, one JDK version is installed with the product: JDK 1.5. On Solaris, only JDK 5.0 is installed with the product. The optional JDK property (JVM\_JDK\_HOME) sets the JDK path for VisiBroker components that host user application code.

For silent installation, the optional JVM\_JDK\_HOME property is only used when you need to set the JDK path to a JDK other than the default version, 5.0.

Using a JDK other than the one installed with VisiBroker may have unpredictable results. We highly recommend you use the JDK included with the installer.

**Important**

<span id="page-29-4"></span><span id="page-29-3"></span>Do not remove the JDK installation that JVM\_JDK\_HOME points to before uninstalling VisiBroker. If you remove the installed JDK, the Uninstaller will not work, since the Uninstaller is configured to use the JDK pointed to by the JVM\_JDK\_HOME property.

## <span id="page-29-1"></span>**Using silent installation**

#### **Important**

You cannot reinstall VisiBroker over a previous installation in the same VisiBroker installation directory, or file location. You must first uninstall any previous version before reinstalling. If you do not uninstall first, you must reinstall to another file location.

Before invoking the silent installation process, you must first create a text file that contains the properties for configuration settings, such as install directory, server name, and JDK home. Each property must be listed on its own line, terminated by a carriage return, with no blank spaces at the end of each line and no blank lines at the end of the file. See the ["Properties file for silent installation"](#page-30-1) for more information.

After creating the text properties file, save it as <propertiesfile>.txt, where <propertiesfile> is the filename prefix for your properties file. Now you can invoke the silent installation process using the values specified in the properties file(s).

### <span id="page-29-6"></span><span id="page-29-2"></span>**Invoking silent installation on Windows**

**Note**

All properties and values are case-sensitive. When specifying directory and file paths, always use a forward slash.

To invoke the silent installation process on Windows:

- **1** Open a command prompt.
- **2** Go to [http://www.borland.com/downloads/download\\_visibroker.html a](http://www.borland.com/products/downloads/visibroker.html)nd download VisiBroker for Windows.
- **3** Go to the directory where you downloaded the installer and invoke the silent installation process by entering the following command. Make sure to specify the full path name of the <propertiesfile> file:

<installer\_file> -f <path to properties file>

where <installer\_file> is the name of the VisiBroker installer file and <path to properties file> is the full path of the <propertiesfile> file.

#### For example:

BDP\_Windows.exe -f c:/silentproperties.txt

#### **Note**

After silent installation is completed, you need to register and activate the license you received for your product. The license may be in the form of an email from Borland listing one or more serial numbers and license keys, or it may be a license key file sent to you in an email from Borland. For information on activating your new license, see the ["Borland product registration wizard"](#page-16-3). You can register and activate your license by running the lmadmw executable found in the <install\_dir>\bin directory.

#### <span id="page-30-4"></span><span id="page-30-0"></span>**Invoking silent installation on Solaris**

#### **Note**

All properties and values are case-sensitive. When specifying directory and file paths, always use a forward slash.

To invoke the silent installation process on Solaris:

- **1** Open a command-line shell.
- **2** Go to [http://www.borland.com/downloads/download\\_visibroker.html](http://www.borland.com/downloads/download_visibroker.html) and download VisiBroker for Solaris.
- **3** Extract the installer executable file.
- **4** Go to the directory where you extracted the installer and obtain all permissions, or chmod all, where 777 indicates all, to run the installer.
- **5** Invoke the silent installation process by entering the following command. Make sure to specify the full path name of the  $\alpha$  special ships file:

```
<installer_file> -f <path to properties file>
```
where <installer\_file> is the name of the VisiBroker installer and <path to properties file> is the full path of the <propertiesfile> file.

#### For example:

BDP\_Solaris32.bin -f /usr/home/myname/silentproperties.txt

or

<span id="page-30-2"></span>BDP\_Solaris64.bin -f /opt/myname/silentproperties.txt

#### **Note**

After silent installation is completed, you need to register and activate the license you received for your product. The license may be in the form of an email from Borland listing one or more serial numbers and license keys, or it may be a license key file sent to you in an email from Borland. For information on activating your new license, see the ["Borland product registration wizard"](#page-25-2). You can register and activate your license by running the lmadmw executable found in the <install\_dir>/bin directory.

## <span id="page-30-1"></span>**Properties file for silent installation**

<span id="page-30-3"></span>This properties file applies to silent installation of VisiBroker. The property file is a plain text file, with each property listed on its own line, terminated by a carriage return, with no blank spaces at the end of each line and no blank lines at the end of the file. The properties can appear in any order in the file.

#### **Important (Windows only)**

If you click the Uninstall icon to uninstall an instance of VisiBroker that was silently installed, VisiBroker uninstalls silently, without warning.

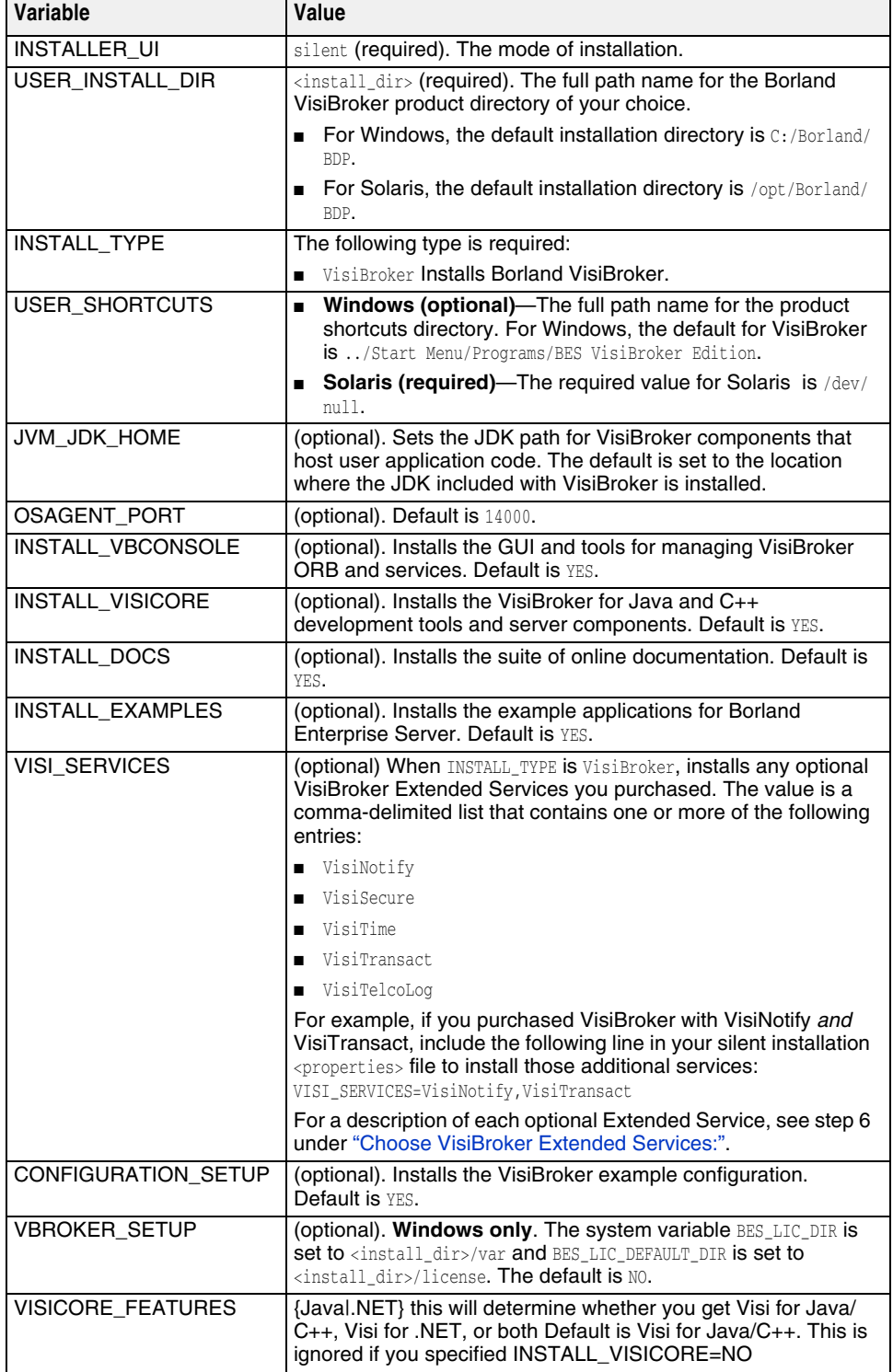

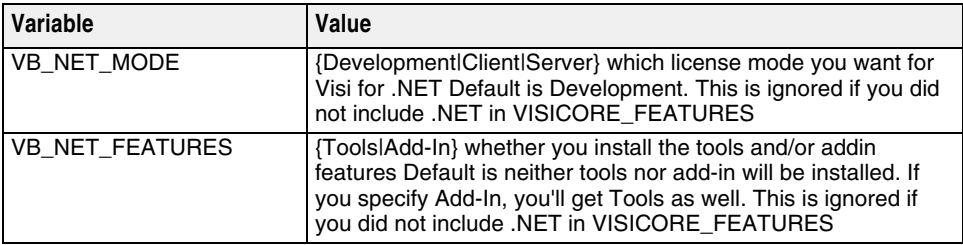

## <span id="page-32-0"></span>**Sample silent installation properties for Windows**

This example installs VisiBroker on non-default agent ports, and sets VisiBroker system variables.

```
 INSTALLER_UI=silent
USER_INSTALL_DIR=c:/Borland/BDP
OSAGENT_PORT=14925
INSTALL_TYPE=VisiBroker
VBROKER_SETUP=YES
```
## <span id="page-32-1"></span>**Sample silent installation properties for Solaris**

This example installs VisiBroker on non-default agent ports, and installs several VisiBroker Extended Services.

```
 INSTALLER_UI=silent
USER_INSTALL_DIR=/opt/Borland/BDP
USER_SHORTCUTS=/dev/null
OSAGENT_PORT=14925
INSTALL_TYPE=VisiBroker
VISI_SERVICES=VisiNotify,VisiSecure,VisiTime,VisiTransact,VisiTelcoLog
```
## Index

## <span id="page-34-0"></span>**Symbols**

... ellipsis [4](#page-7-3) [ ] brackets [4](#page-7-4) | vertical bar [4](#page-7-5)

## **A**

access privileges [18](#page-21-2)

### **B**

BES, installing [10](#page-13-2) Borland Developer Support, contacting [4](#page-7-6) Borland Technical Support, contacting [4](#page-7-6) Borland VisiBroker, [uninstalling on UNIX](#page-8-3) [24](#page-27-2) Borland Web site [4](#page-7-6), 5

## **C**

cd command [18](#page-21-2) CD, mounting [18](#page-21-2) commands cd [18](#page-21-2) mount [18](#page-21-2) uninstall [24](#page-27-2) commands, conventions [4](#page-7-7)

## **D**

Developer Support, contacting [4](#page-7-6) disk space required, silent installation [25](#page-28-6) disk space requirements [8](#page-11-4) documentation [2](#page-5-2) .pdf format [3](#page-6-2) accessing [13,](#page-16-4) [21](#page-24-3) accessing Help Topics [3](#page-6-3) Borland Security Guide [2](#page-5-3) on the web [5](#page-8-3) PDFs [21](#page-24-3) platform conventions used in [4](#page-7-8) type conventions used in [4](#page-7-9) updates on the web [3](#page-6-2) VisiBroker for .NET Developer's Guide [2](#page-5-4) VisiBroker for C++ API Reference [2](#page-5-5) VisiBroker for C++ Developer's Guide [2](#page-5-6) VisiBroker for Java Developer's Guide [2](#page-5-7) VisiBroker GateKeeper Guide [3](#page-6-4) VisiBroker Installation Guide [2](#page-5-3) VisiBroker VisiNotify Guide [2](#page-5-8) VisiBroker VisiTelcoLog Guide [2](#page-5-9) VisiBroker VisiTime Guide [2](#page-5-10) VisiBroker VisiTransact Guide [2](#page-5-11) downloading products [7](#page-10-5)

## **E**

environment variables setting [13](#page-16-5), [22](#page-25-3) setting VisiBroker [13,](#page-16-5) [22](#page-25-3) VisiBroker [13,](#page-16-5) [22](#page-25-3)

## **H**

Help Topics, accessing [3,](#page-6-3) [21](#page-24-3) Help, accessing [13](#page-16-4)

## **I**

install log [12,](#page-15-1) [21](#page-24-4) installation [10,](#page-13-2) [18](#page-21-3) custom [11](#page-14-1), [20](#page-23-0) preparing for UNIX [17](#page-20-5) preparing for Windows [9](#page-12-4) typical [11,](#page-14-1) [20](#page-23-0) VisiBroker example configuration [11,](#page-14-1) [20](#page-23-0) installing BES [10](#page-13-2) command-line [25](#page-28-7) planning [7](#page-10-6) reinstalling [26](#page-29-3) remotely [21](#page-24-5) requirements [7](#page-10-7) silent mode [25](#page-28-7) uninstalling on UNIX [24](#page-27-2) uninstalling on Windows [15](#page-18-2) VisiBroker extended services [11](#page-14-2), [19](#page-22-0) VisiBroker on Linux [18](#page-21-3) VisiBroker on UNIX [18](#page-21-3) VisiBroker product components [11](#page-14-3), [19](#page-22-1) VisiNotify [11,](#page-14-2) [19](#page-22-0) VisiSecure [11](#page-14-2), [19](#page-22-0) VisiTelcoLog [11,](#page-14-2) [19](#page-22-0) VisiTime [11,](#page-14-2) [19](#page-22-0) VisiTransact [11,](#page-14-2) [19](#page-22-0) without a GUI [21](#page-24-5) Installing VisiBroker on Solaris [17](#page-20-4) Installing VisiBroker on Windows [9](#page-12-3)

## **J**

Java Development Kit [17](#page-20-6) JDK [7](#page-10-8), [17](#page-20-6) 1.3.1, Windows installations [10](#page-13-3) 1.4.2 Linux installations [17](#page-20-6) Solaris installations [17](#page-20-6) UNIX installations [17](#page-20-6) Windows installations [10](#page-13-3) Linux requirements [17](#page-20-6) requirements [7](#page-10-9) Solaris requirements [17](#page-20-6) UNIX requirements [17](#page-20-6) Windows requirements [10](#page-13-3) JRE requirements silent installation on Linux [27](#page-30-2)

## **L**

license requirements, Borland VisiBroker [8](#page-11-5) licensing, VisiBroker [8](#page-11-5), [13](#page-16-6), [22](#page-25-4) Linux preparing for installation [17](#page-20-5), [18](#page-21-3) silent installation of BES [27](#page-30-2) Linux properties file, VisiBroker silent installation [27](#page-30-3)

## **N**

Newsgroups [5](#page-8-3)

## **O**

online Help Topics, accessing [3](#page-6-3) online Help, accessing [13](#page-16-4) overview [1](#page-4-3)

## **P**

PDF documentation [3](#page-6-2) product documentation, accessing [13](#page-16-4) product, downloading from web [17](#page-20-5) properties file, silent installation [26,](#page-29-4) [27](#page-30-3)

## **R**

registration wizard [13,](#page-16-6) [22](#page-25-4) registration, VisiBroker [13](#page-16-6), [22](#page-25-4) reinstalling Borland VisiBroker [26](#page-29-3)

## **S**

silent install sample properties file for UNIX [29](#page-32-2) sample properties file for Windows [29](#page-32-3) silent installation [25](#page-28-7) disk space required [25](#page-28-6) JDK [26](#page-29-5) JRE for Linux [27](#page-30-2) Linux [25](#page-28-8) properties file [26](#page-29-4) Solaris [25](#page-28-8) starting on Solaris BES [27](#page-30-4) starting on Windows [26](#page-29-6) text file [26](#page-29-4) using [26](#page-29-4) VisiBroker properties file for Solaris [27](#page-30-3) VisiBroker properties file for Windows [27](#page-30-3) what is [25](#page-28-8) Windows [25](#page-28-8) Software updates [5](#page-8-3) Solaris preparing for installation [17](#page-20-5) silent installation BES [27](#page-30-4) Solaris operating system [18](#page-21-2) Solaris properties file, VisiBroker silent installation [27](#page-30-3) Support, contacting [4](#page-7-6) symbols brackets [ ] [4](#page-7-10) ellipsis ... [4](#page-7-11) vertical bar | [4](#page-7-12)

## **T**

Technical Support, contacting [4](#page-7-6)

## **U**

uninstall command [24](#page-27-2) uninstalling on UNIX [24](#page-27-2) on Windows [15](#page-18-2) UNIX install log [21](#page-24-4)

preparing for installation [17](#page-20-5) text only mode [21](#page-24-5)

## **V**

VisiBroker install log [12,](#page-15-1) [21](#page-24-4) installing [17](#page-20-5) installing extended services [11](#page-14-2), [19](#page-22-0) installing on UNIX [18](#page-21-3) licensing [8](#page-11-5), [13](#page-16-6), [22](#page-25-4) registration [13,](#page-16-6) [22](#page-25-4) setting environment variables [13](#page-16-5), [22](#page-25-3) uninstalling on UNIX [24](#page-27-2) uninstalling on Windows [15](#page-18-2) VisiBroker overview [1](#page-4-3) VisiNotify installing on UNIX [19](#page-22-0) installing on Windows [11](#page-14-2) **VisiSecure** installing on UNIX [19](#page-22-0) installing on Windows [11](#page-14-2) VisiTelcoLog installing on UNIX [19](#page-22-0) installing on Windows [11](#page-14-2) VisiTime installing on UNIX [19](#page-22-0) installing on Windows [11](#page-14-2) VisiTransact installing on UNIX [19](#page-22-0) installing on Windows [11](#page-14-2)

## **W**

web browser [13](#page-16-4), [21](#page-24-3) Windows install log [12](#page-15-1) starting silent install of BES [26](#page-29-6) Windows properties file, VisiBroker silent installation [27](#page-30-3) World Wide Web Borland documentation on the [5](#page-8-3) Borland newsgroups [5](#page-8-3) Borland updated software [5](#page-8-3)